# **PROCEDURE UTILI THOMSON THS 807**

#### **Come visualizzare le informazioni di sistema**

- Premere il tasto MENU per accedere al Menu Principale di configurazione
- Utilizzare le frecce per selezionare il menu Strumenti e premere OK
- Premere il tasto OK sulla voce Informazioni di sistema
- Compare una schermata con le informazioni di sistema
- Premere Exit per tornare alla visione dei canali sintonizzati

#### **Come ripristinare le Condizioni Iniziali**

**NOTA: l'operazione di reset comporta la rimozione di tutti i canali memorizzati e delle personalizzazioni effettuate; non verrà comunque perso l'ultimo aggiornamento software installato.**

Premere il tasto MENU per accedere al Menu Principale di configurazione

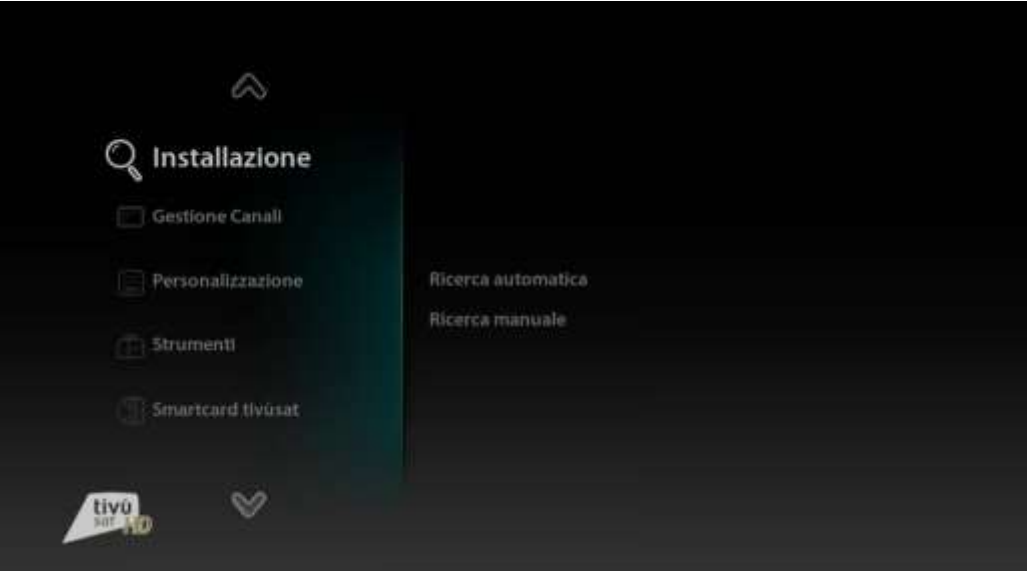

Utilizzare le frecce per selezionare il menu Strumenti e premere OK

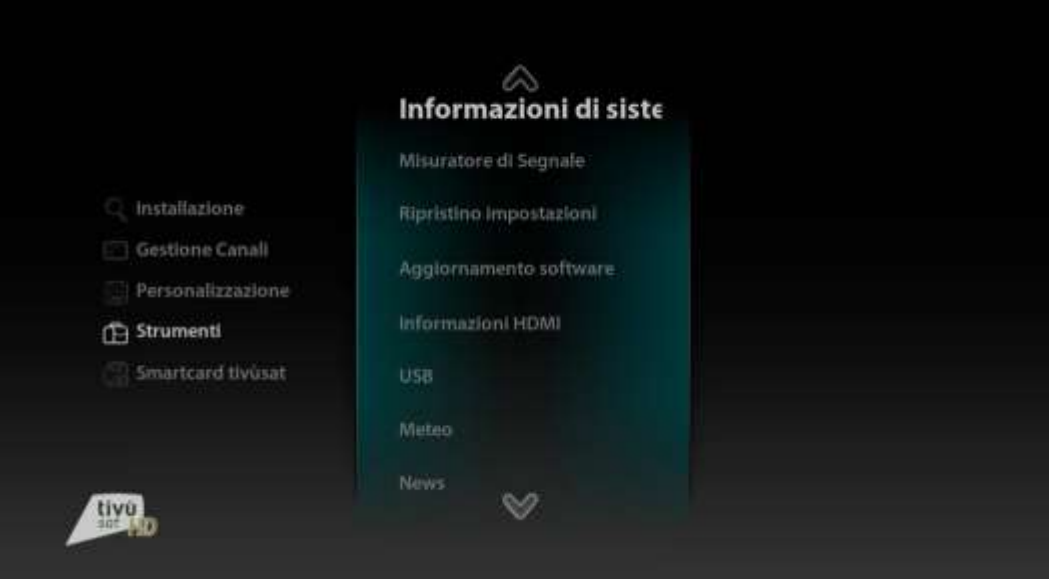

Utilizzare le frecce per selezionare la voce Ripristino impostazioni e premere OK

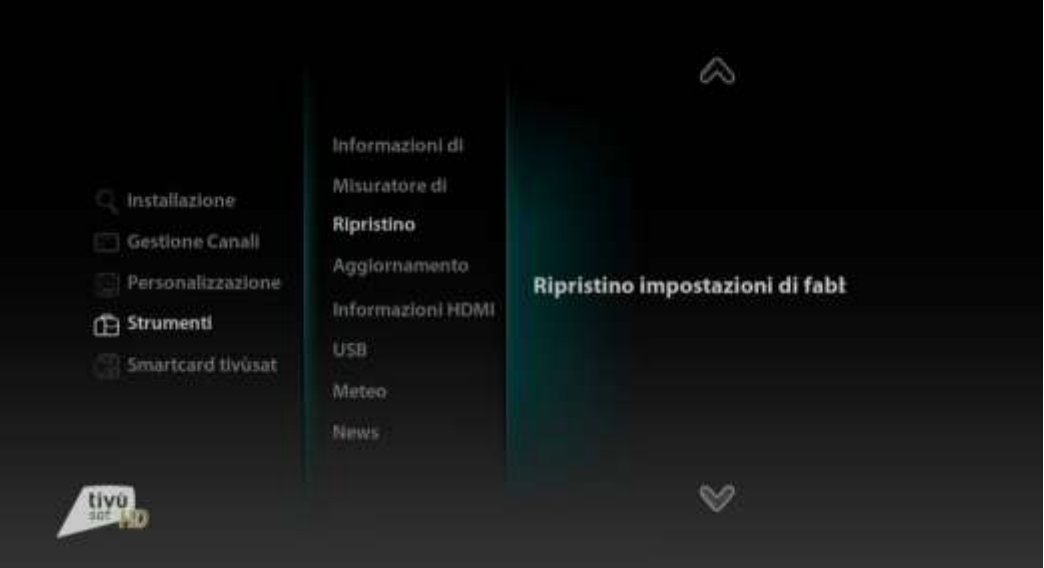

- Selezionare OK per selezionare il Ripristino impostazioni di fabbrica
- Inserire il codice PIN del decoder per effettuare il ripristino

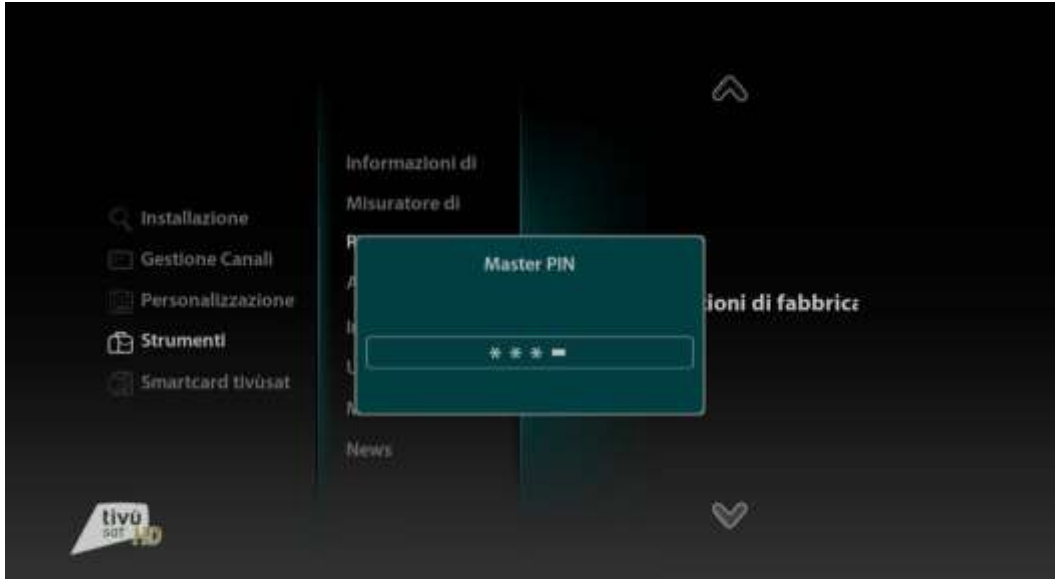

Il decoder verrà resettato alle condizioni iniziali, seguire le istruzioni a video per completare le impostazioni

## **Come effettuare la sintonia dei canali tivùsat**

Premere il tasto MENU per accedere al Menu Principale di configurazione

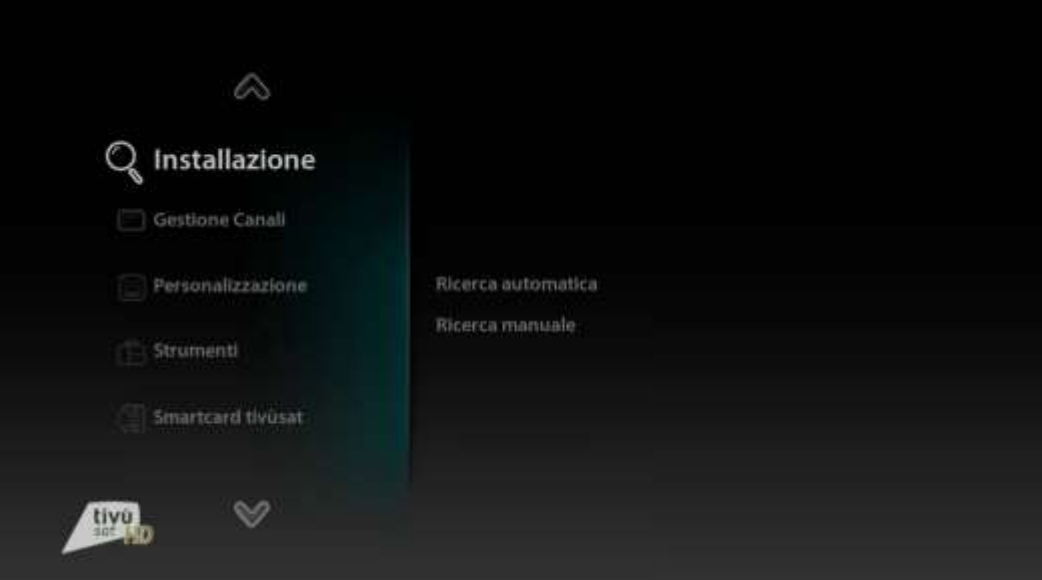

Premere il tasto OK per accedere alla sezione Installazione

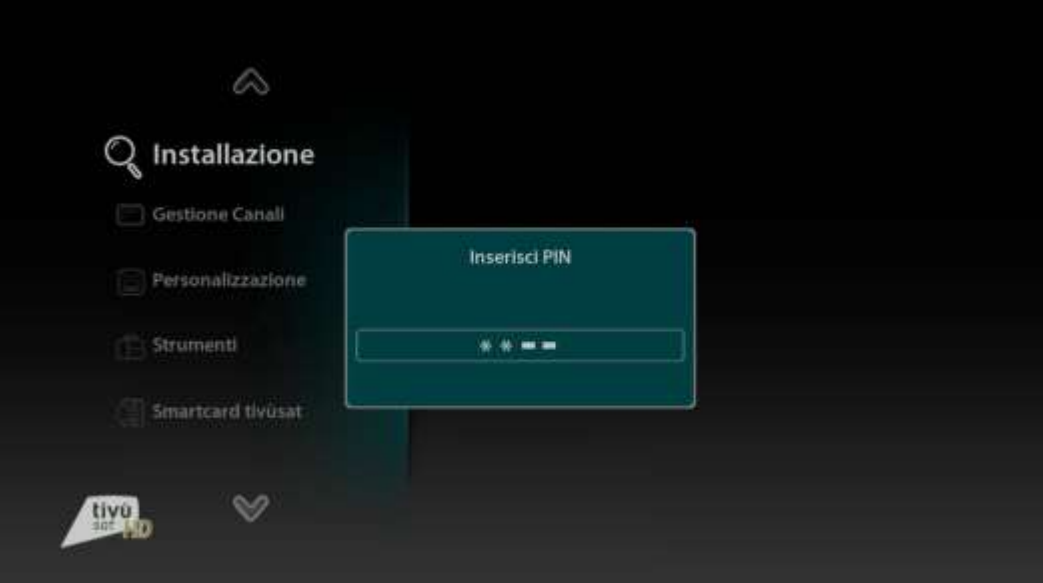

#### Inserire il PIN

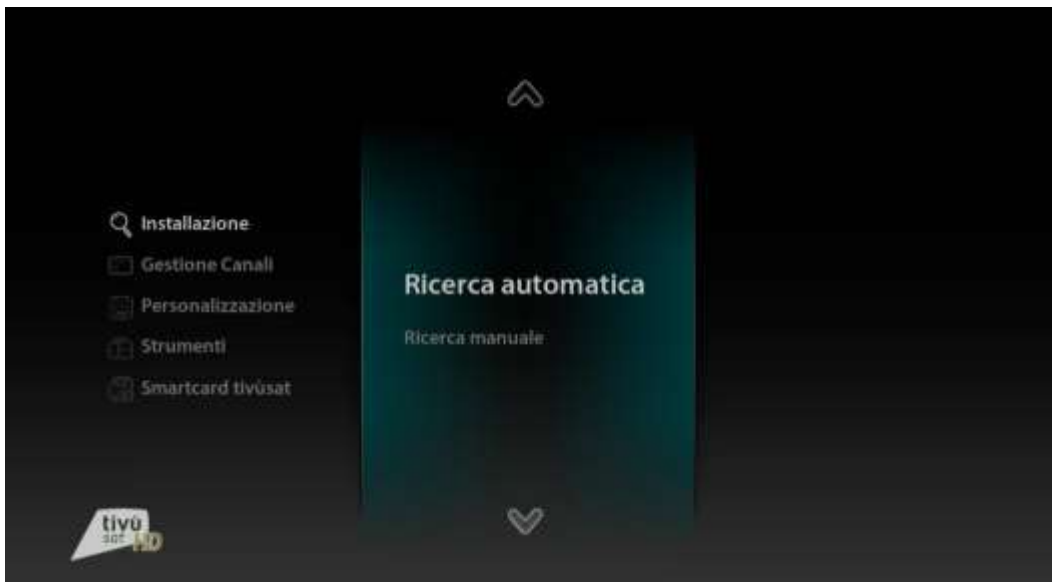

Selezionare la voce Ricerca Automatica e premere OK

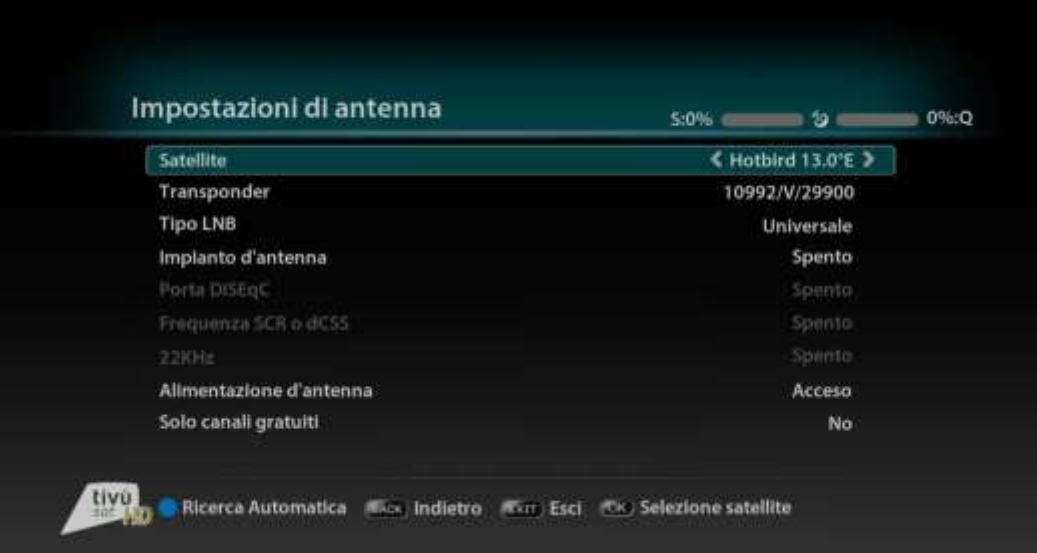

Premere il taso blu per avviare la ricerca Canali

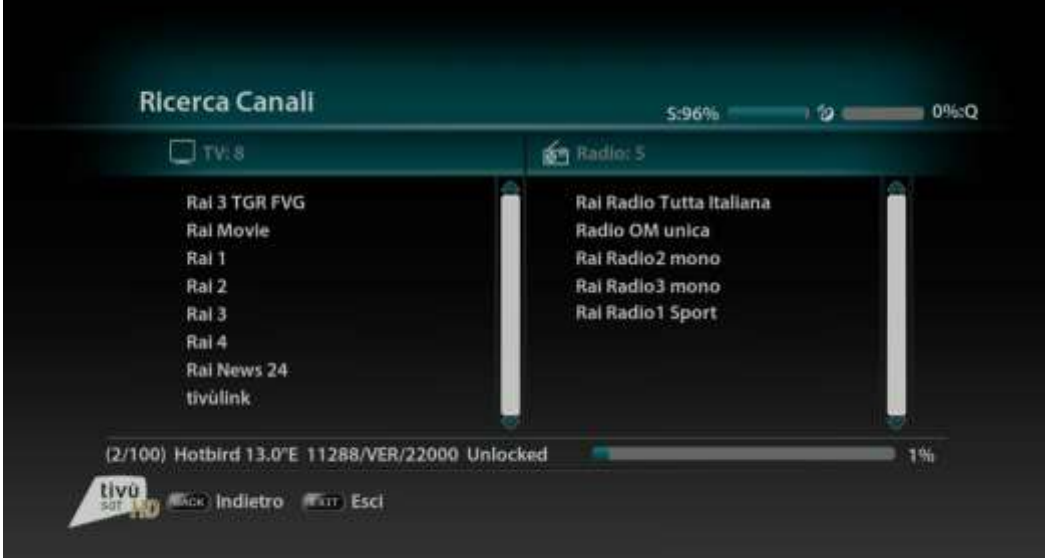

Al termine della scansione il box si sintonizza sui canali trovati

## **Come effettuare la sintonia manuale di un singolo canale**

Premere il tasto MENU per accedere al Menu Principale di configurazione

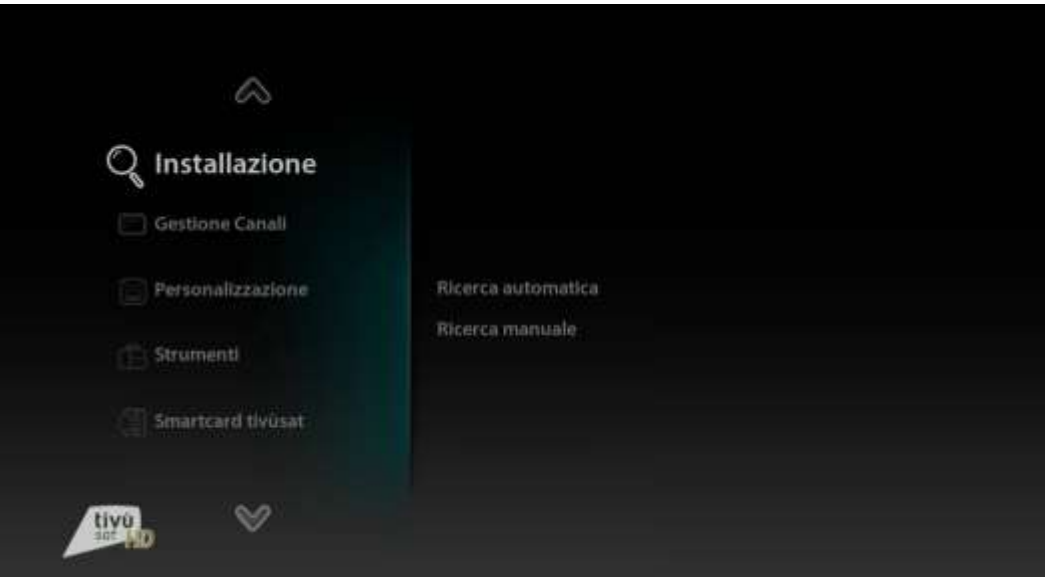

Premere il tasto OK per accedere alla sezione Installazione

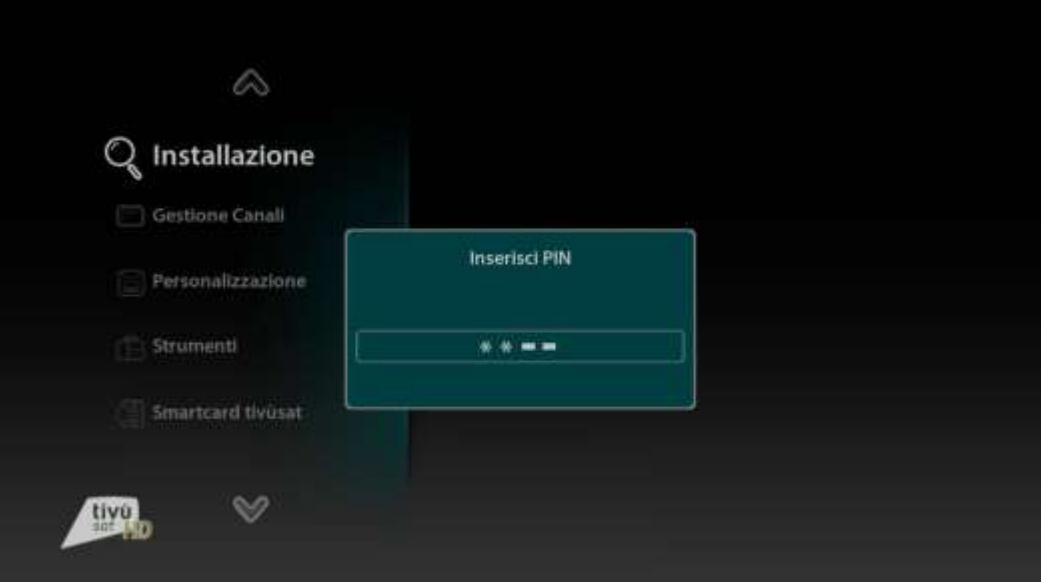

- Inserire il PIN
- Selezionare la voce Ricerca manuale e premere OK

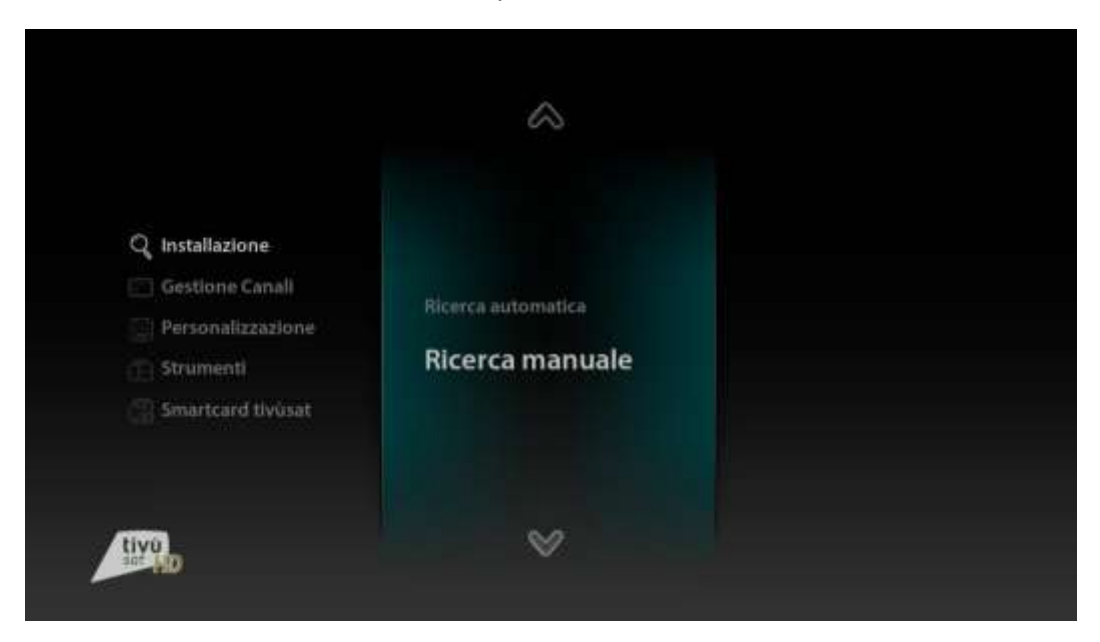

Selezionare il transponder desiderato e premere tasto blu

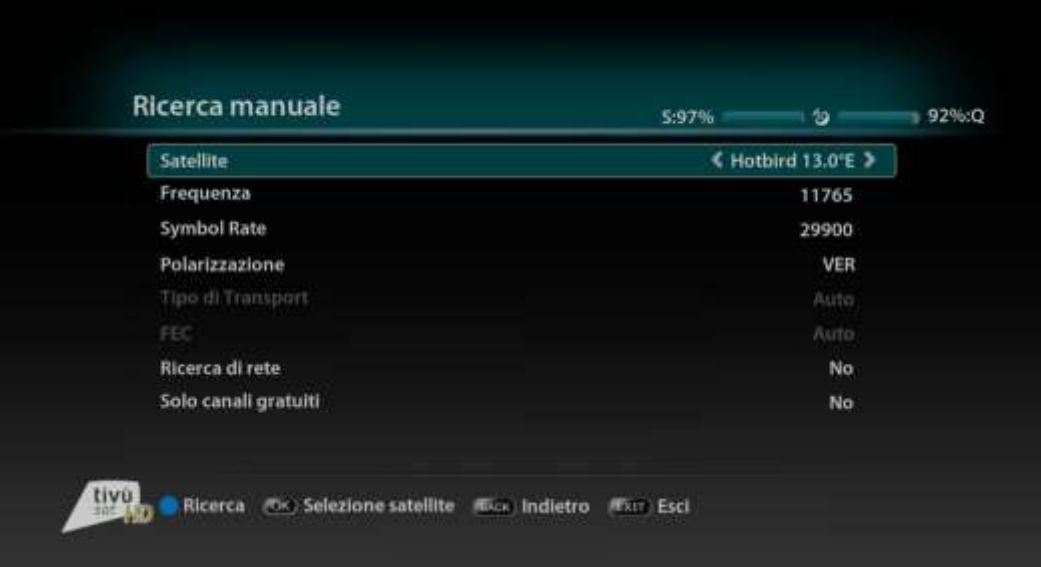

Al termine della scansione il box si sintonizza sui canali trovati

#### **Come verificare la Qualità del Segnale**

Premere il tasto MENU per accedere al Menu Principale di configurazione

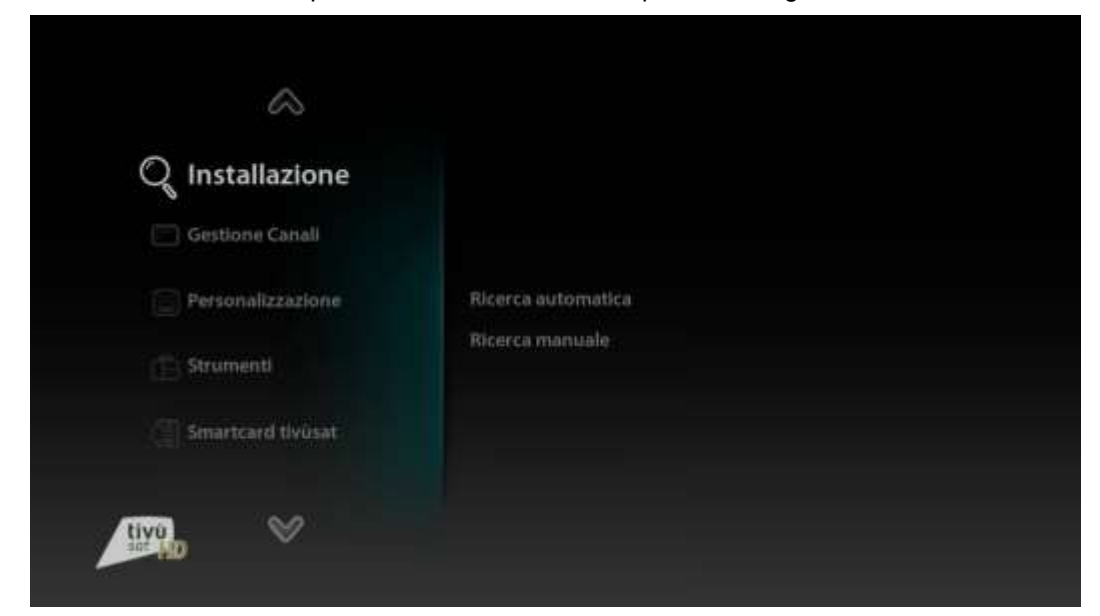

Utilizzare le frecce per selezionare il menu Strumenti e premere OK

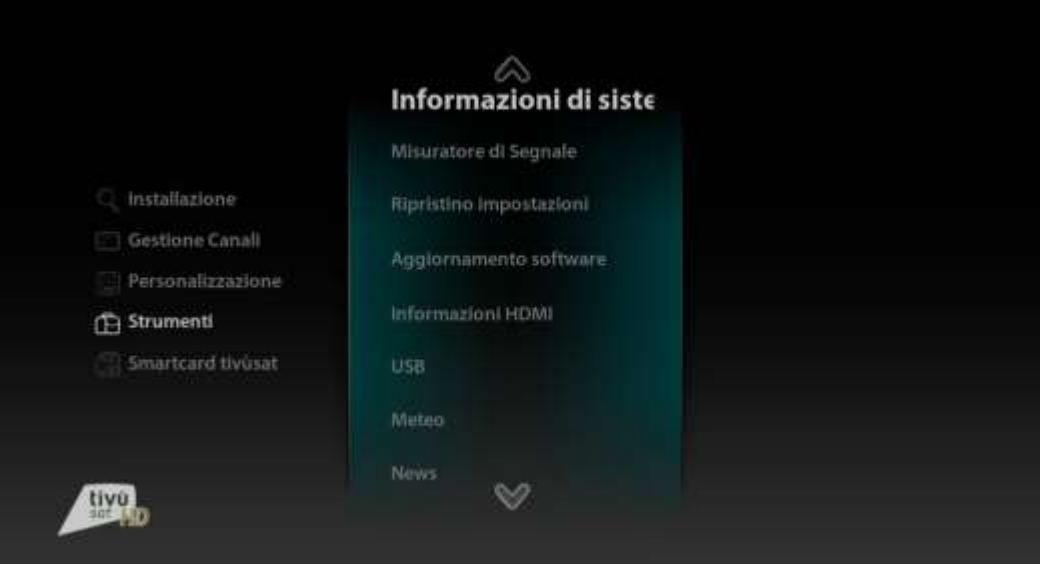

Utilizzare le frecce per selezionare la voce Misuratore di Segnale e premere OK

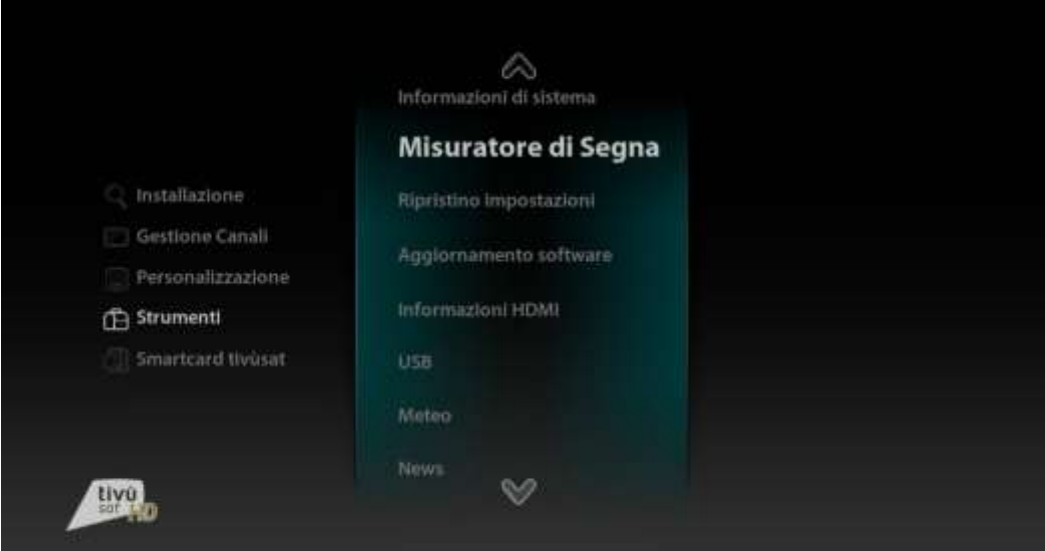

Selezionare il transponder desiderato

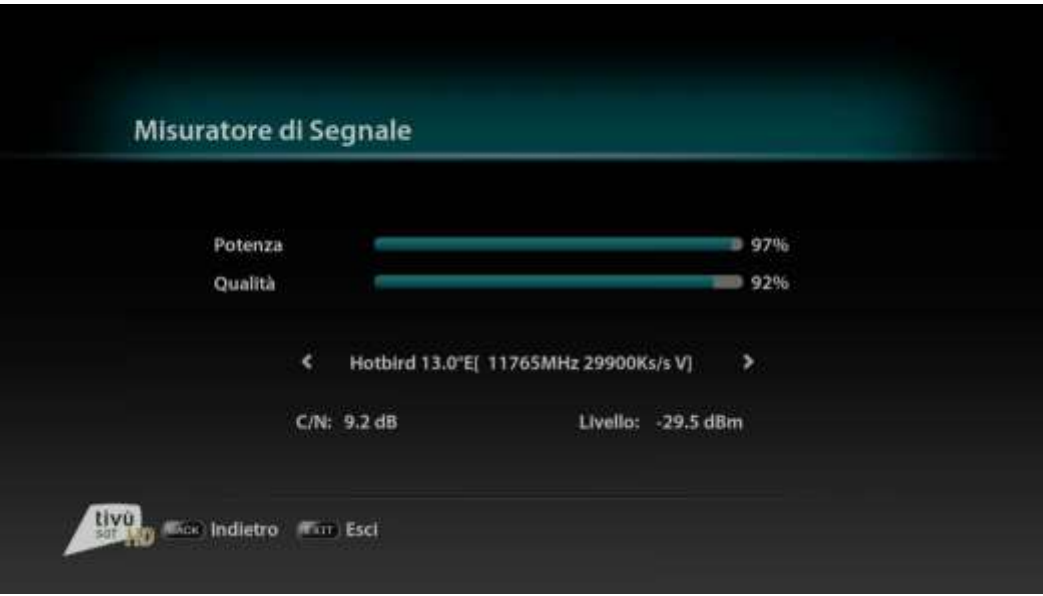

## **PROCEDURA SCR o PROCEDURA DCSS**

Premere il tasto MENU per accedere al Menu Principale di configurazione

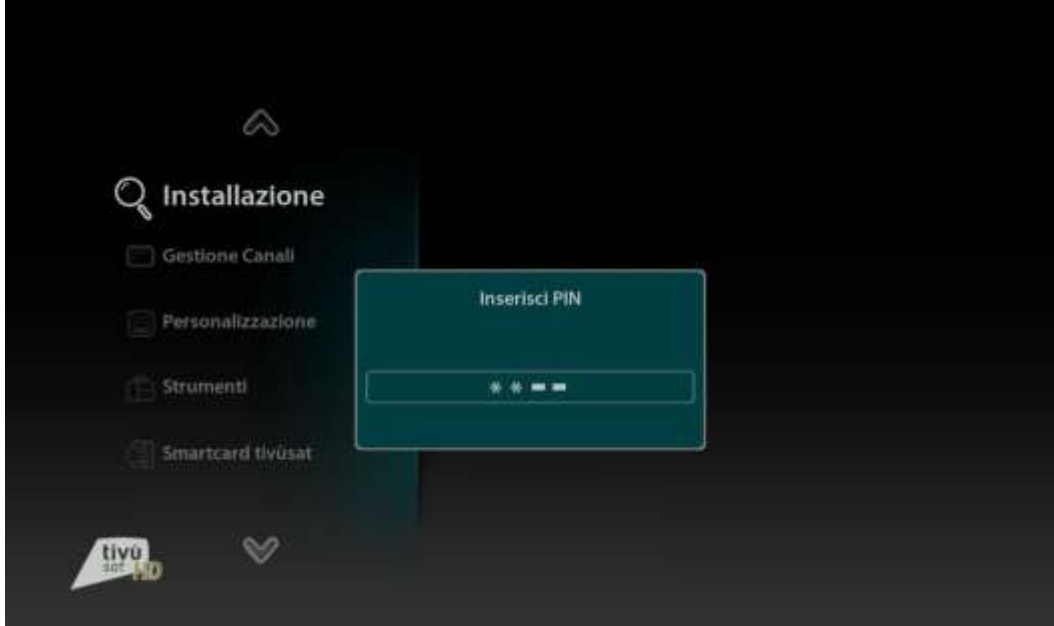

- Premere il tasto OK per accedere alla sezione Installazione
- Inserire il PIN

Selezionare la voce Ricerca Automatica e premere OK

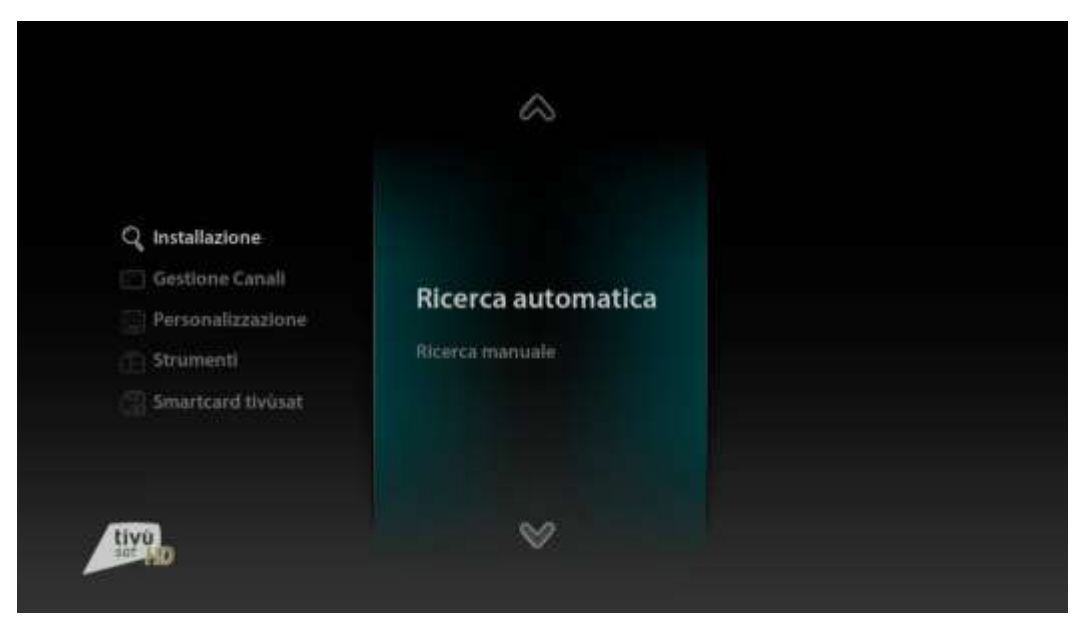

Utilizzare le frecce e selezionare Impianto d'antenna "SCR"

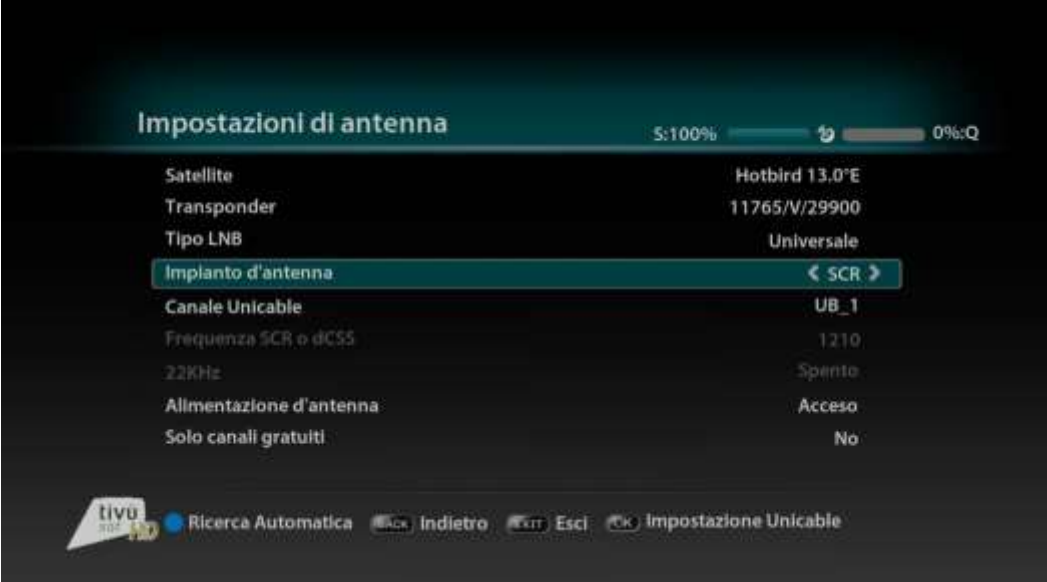

- Selezionare la Banda Utente desiderata (Ex: UB\_1) e premere tasto blu
- Al termine della scansione il box si sintonizza sui canali

 Se invece si desidera utilizzare le impostazioni di configurazione dCSS rifare tutti i passi fino allo step 5 e con le frecce cambiare Impianto d'antenna su dCSS

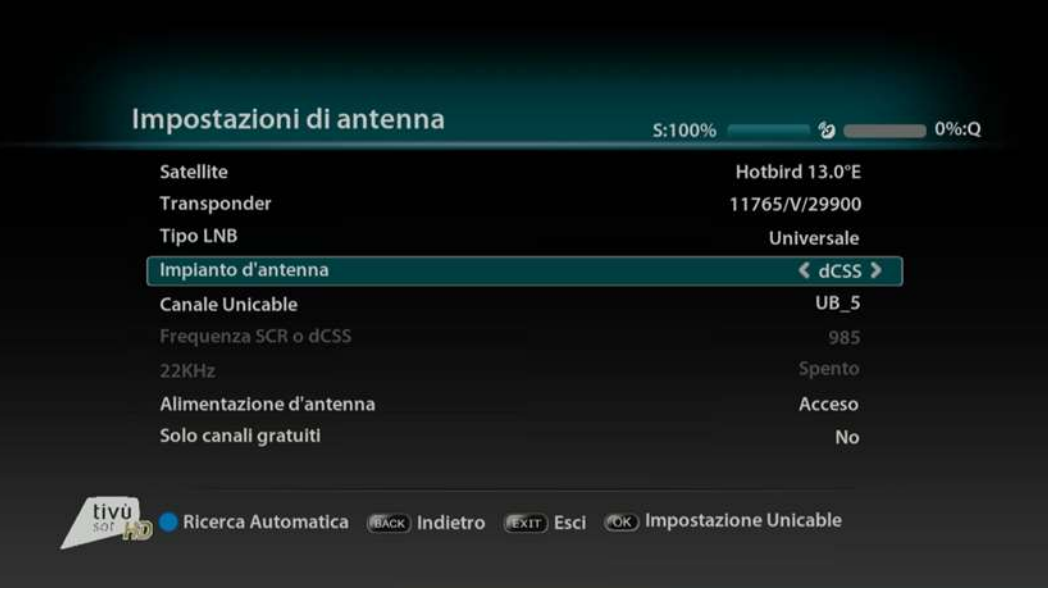

- Selezionare la Banda Utente desiderata (Ex: UB\_ 5) e premere tasto blu
- Al termine della scansione il box si sintonizza sui canali

#### **Come impostare la connessione internet**

- Collegare il cavo ethernet sul retro del box
- Il box si connetterà in automatico

#### **Come effettuare l'aggiornamento SW manuale**

- Premere il tasto MENU per accedere al Menu Principale di configurazione
- Utilizzare le frecce per selezionare il menu Strumenti
- Utilizzare le frecce per selezionare la voce Aggiornamento software e premere OK
- Inserire il PIN e selezionare la voce Aggiornamento OTA
- Utilizzare le frecce per selezionare la voce Inizio ricerca
- Compare un pop-up di nuovo software disponibile
- Premere il tasto OK per installare l'aggiornamento OTA

**NOTA: L'operazione di download ed installazione di un nuovo software, specialmente via etere (OTA), può richiedere diverso tempo, soprattutto in caso di ricezione difficoltosa. Durante l'installazione dell'aggiornamento software, NON interagire col ricevitore e NON togliere l'alimentazione: rischio di blocco irreversibile del dispositivo!**

#### **Come selezionare il Doppio Audio**

- Sintonizzarsi sul canale
- Premere il tasto Audio sul telecomando
- Utilizzare le frecce per selezionare l'opzione Audio desiderata
- Premere il tasto OK per confermare la selezione e tornare alla visione del canale sintonizzato.

## **Come selezionare i Sottotitoli**

- Sintonizzarsi sul canale
- Premere il tasto SUB sul telecomando
- Utilizzare le frecce per selezionare l'opzione desiderata
- Premere il tasto OK per confermare la selezione e tornare alla visione del canale sintonizzato.